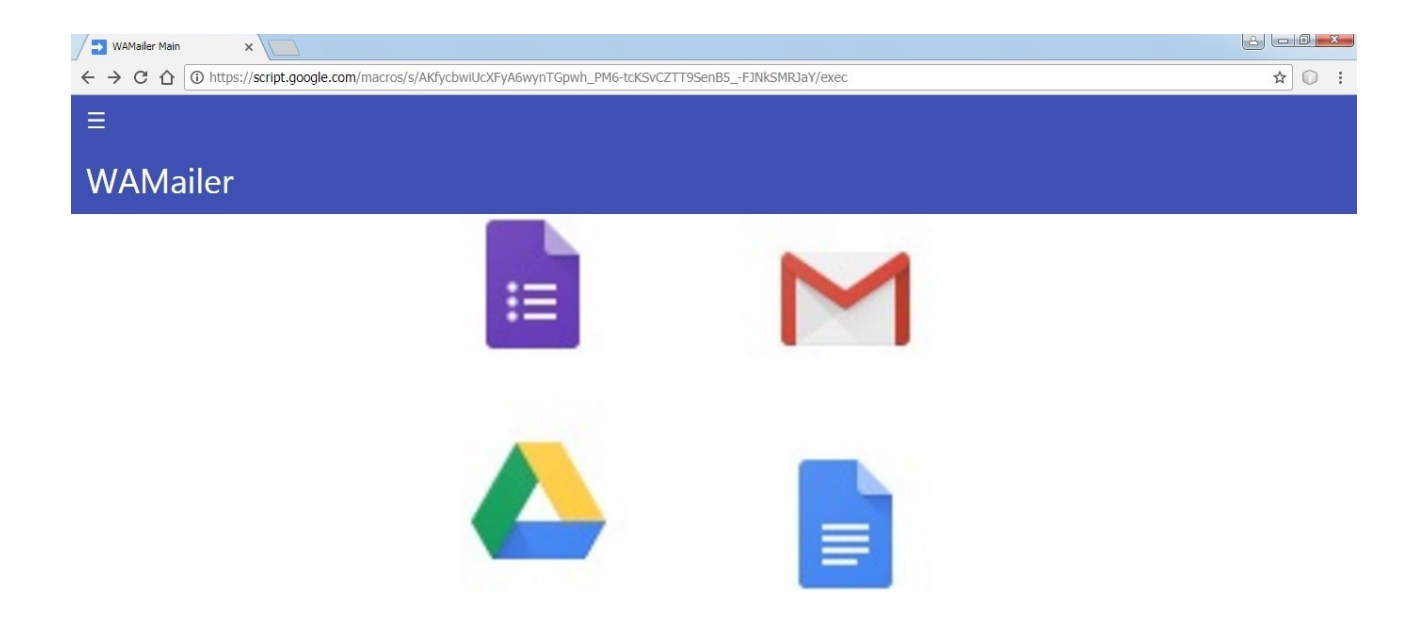

WAMailer è una web app che permette di gestire l'invio di email, newsletter personalizzate anche in formato HTML.

Sviluppata totalmente con Google Apps Script .

Semplice da utilizzare, integra le funzionalità di Gmail e Google Drive.

Permete la gestione di allegati in formato PDF, in modo tale da evitare tutte le problematiche legate alla gestione degli allegati che non sono in formato PDF:

Viene fornito un modelleo o template in html da poter utilizzare per creare email o newsletter in formato html.

Mediante la gestione di campi Tag permette la personalizzazione sia delle email che delle newsletter.

Voci della pagina principale: -Contatti -Invio Mail -Utilità

#### Contatti.

Permette la gestione di una rubrica contatti.

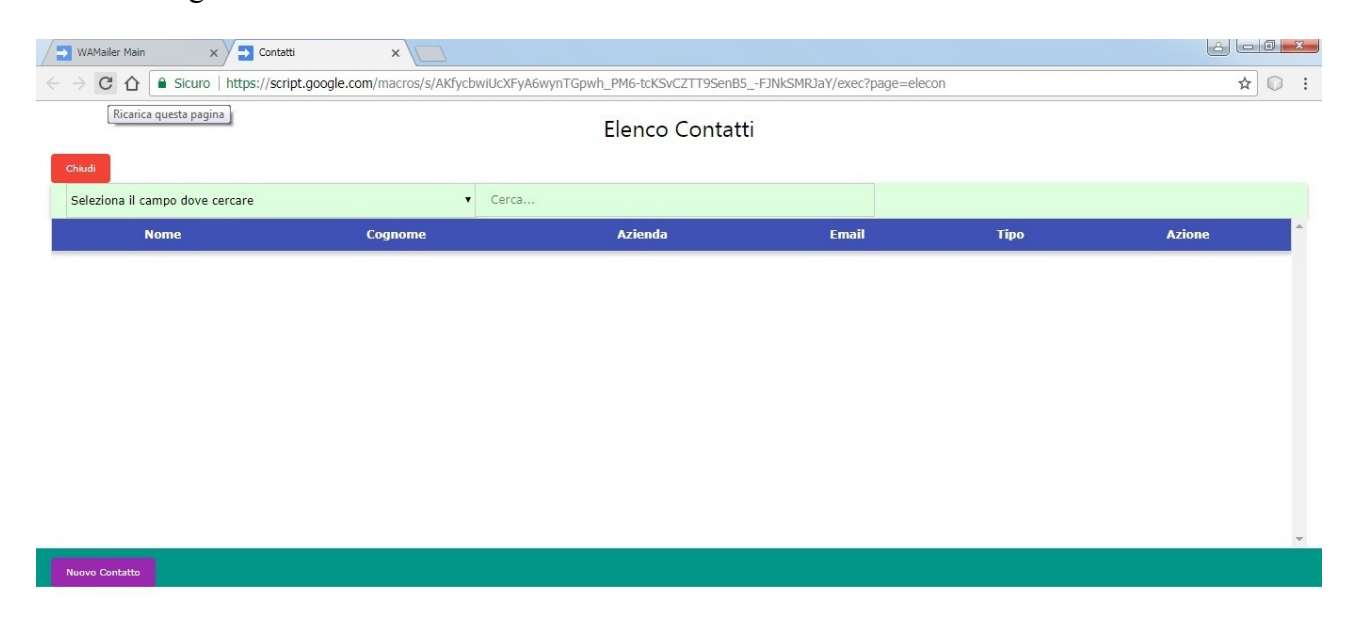

Viene visualizzata la pagina Elenco Contatti.

- Questa pagina permette le operazioi seguenti:
- -Inserimento di un nuovo contatto.
- -Modificare un contatto precedentemente registrato.
- -Ricercare contatti.

#### Cercare un contatto.

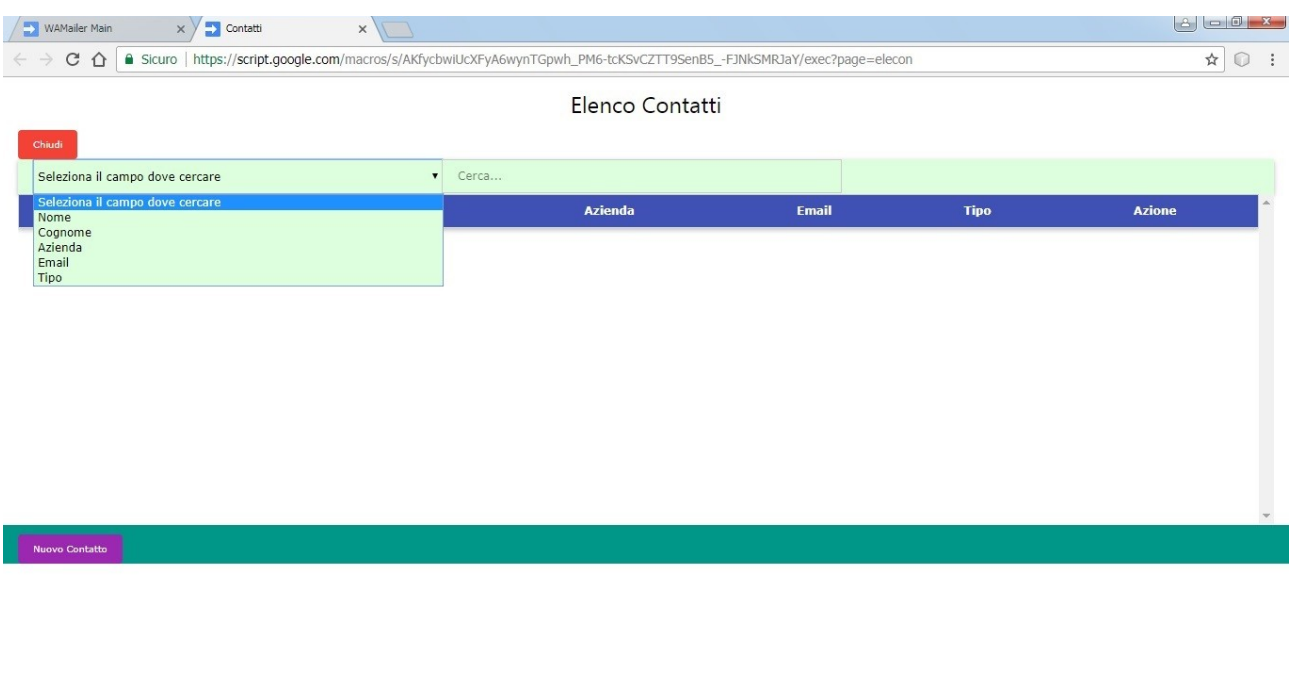

Per cercare un contatto selezionare dalla casella di selezione, il campo su cui si vuole effettuare la ricerca.

Impostare nel campo cerca il valore da cercare.

L'elenco dei contatti verrà aggiornato on i contatti che soddisfano il criterio di ricerca applicato.

Inserimento di un contatto. Premere il pulsante Nuovo Contatto. Verrà visualizzata la pagina Dettaglio Contatto. La pagina presenta i link seguenti: -Scheda principale -Numeri di Telefono -Altre Informazioni.

Scheda principale. In questo form vengono inserite le informazioni di base del contatto.

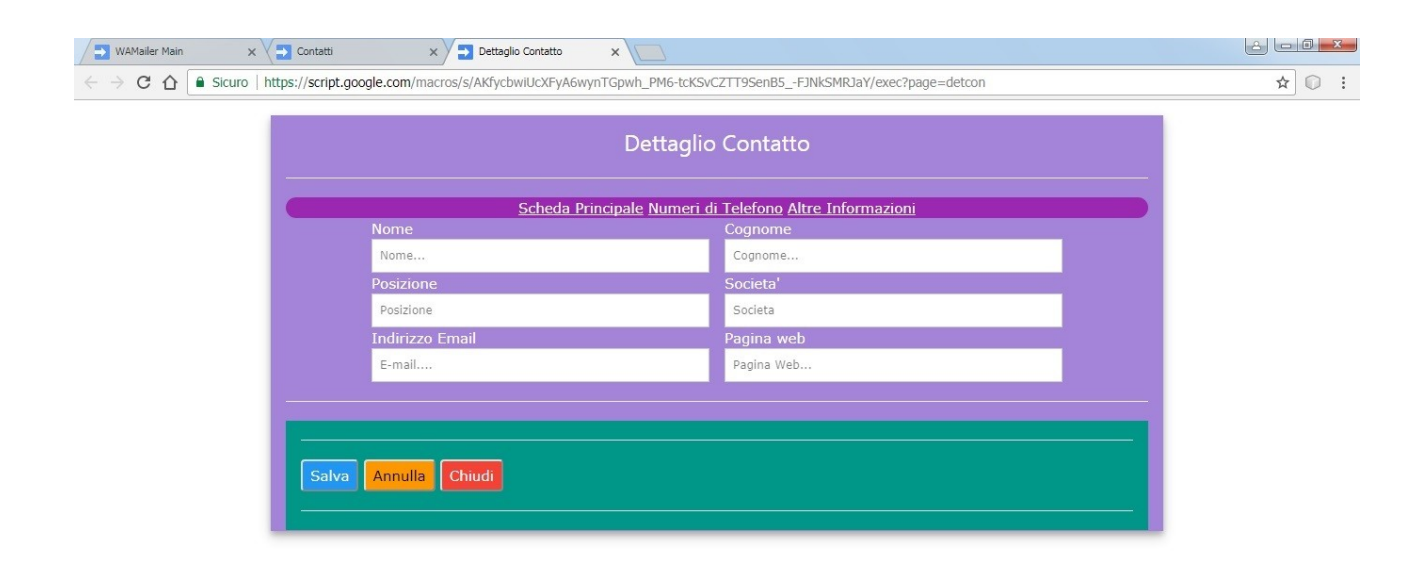

Sottolineamo l'importanza che riveste la compilazione dei campi seguenti, al finedi poter pernsonalizzare una email o newsletter.

-Nome

-Cognome

-Società.

Questi campi possono essere utilizzati nella personalizzazione delle email o delle newsletter utilizzando i tag seguenti:

 $(a)$   $(a)$ F NOME $(a)$  $(a)$  per inserire il nome del contatto.

 $(a)$   $(a)$ F COGNOME $(a)$  $(a)$  per inserire il cognome del contatto.

 $@@F$  AZIENDA $@@$  per inserire la società o azienda del contatto.

Scheda Numeri di Telefono.

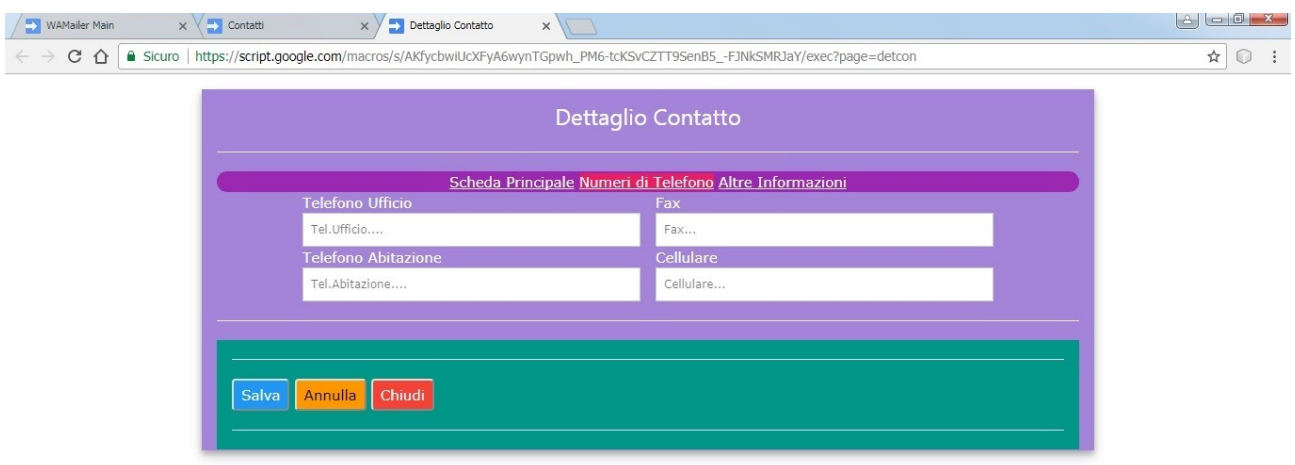

In questo form e' possibile inserire le informazioni per comunicare con il contatto.

## Scheda Altre Informazioni.

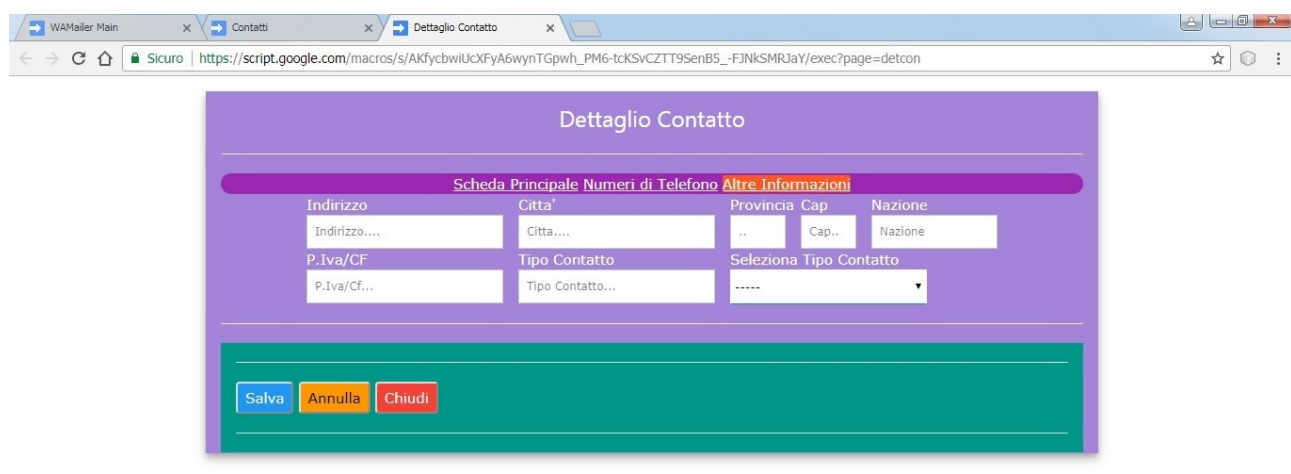

In questo form e' possibile inserire informazioni complementari del contatto.

I campi seguenti, se compilati rivestono un ruolo importante nella selezione dei contatti a cui si vuole includere in un invio di email o newsletter.

-Città

à.

-Provincia

-Cap

-Tipo Contatto.

Per salvare le informazioni immesse premere il pulsante Salva.

Se l'operazione si conclude in modo corretto verrà visualizzato il messaggio relativo alla registrazione del contatto.

Il pulsante Chiudi chiude la pagina Dettaglio Contatto.

Il pulsante Annulla ripristina i campi del form.

Per modificare le informazioni di un contatto, si puo' procedere in due modalità diverse.

La prima e' la piu' semplice.Scorrere l'elenco dei contatti finche' non si raggiuenge il contatto interessato.Premere il pulsante Modifica relativo al contatto interessato.

Verra' visualizzata la pagina Dettaglio Contatto.

Effettuare le modifiche necessarie e premere il pulsante Salva.

A registrazione delle modifiche avvenuta verrà visualizzato il messagio relativo.

Premere il pulsante Chiudi per chiudere la pagina.

La seconda modalita' utilizza le funzionalità di ricerca presenti nella pagina. Selezionare dalla casella di selezione il campo in cui si vuole effettuare la ricerca. Impostare nel campo cerca il valore da ricercare. Individuato il contatto da aggiornare premere il pulsante Modifica.

Procedere con le modifiche come descritto precedentemente.

Menu Mail.

Questa pagina permette di inviare email o newsletter ai contatti registrati.

I passaggi richiesti sono:

-Selezionare la bozza o draft da utilizzare.

-Selezionare i contatti da includere nell'invio.

-Eseguire l'invio.

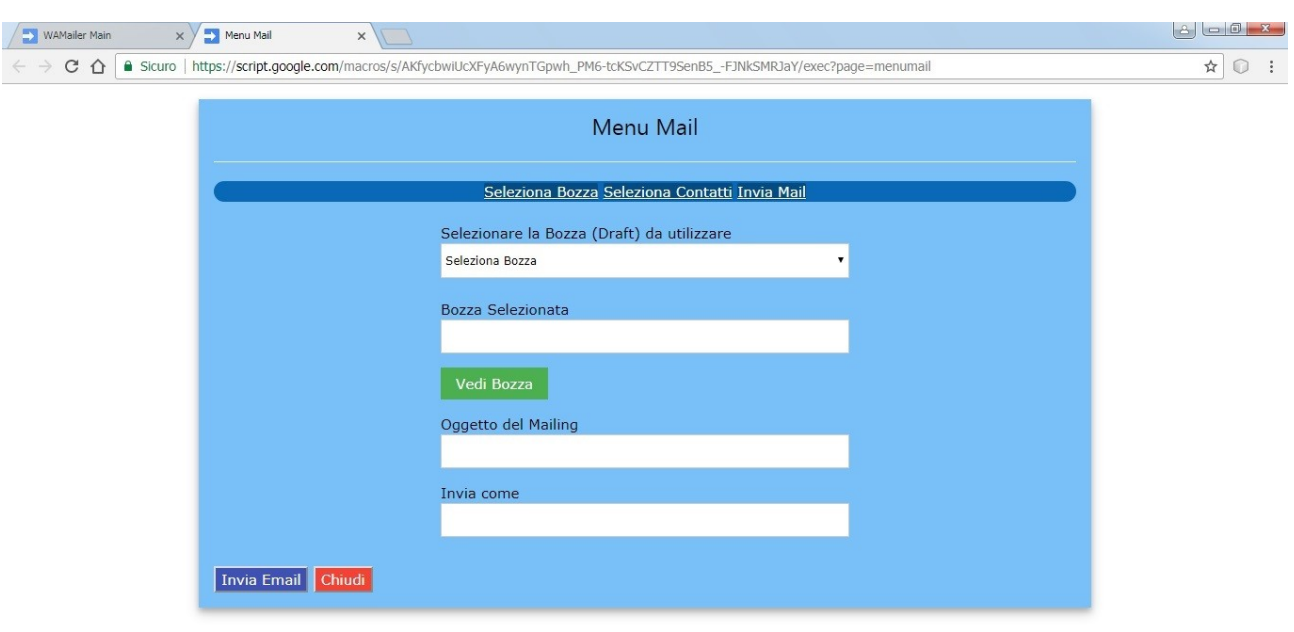

Selezionare la bozza o draft da utilizzare.

Dalla casella di selezione selezionre la bozza o draft da utilizzare.

Una volta selezionata, sara' possibile visualizzarla premendo il pulsante Vedi Bozza.

Nota: la casella di selezione visualizza l'elenco delle bozze o draft esistenti nel Account Gmail Per creare una bozza in Gmail procedere nel modo seguente:

Dal menu di Gmail selezionare Scrivi.

Verra' visualizzata la finestra Nuovo Messaggio.

Importante: il contenuto del campo Oggetto verra' utilizzato dalla web App come titolo della bozza o draft, quindi quello visualizzato nella casella di selezione Selezionare la Bozza (Draft) da utilizzare, vista in precedenza.

Completare il corpo del messaggio.

Nel corpo del messaggio e' possibile utilizzare i seguenti campi tag, per personalizzare il messaggio:

 $(a)$  $a)$ F NOME $(a)$  $a)$  $(a)$  $(a)$ F COGNOME $(a)$  $(a)$ 

.

@@F\_AZIENDA@@

Aggiungere eventuali allegati.

Nota;la Web App permette di utilizzare come allegati solo file PDF.

Salvare la bozza.

Importante: Non compilare ila campo A:, altrimenti non sara' possibile salvare il messaggio come bozza.

Impostare il campo Oggetto del Mailing con l'oggetto che di desidera come titolo della mail o newsletter.

In questo campo e' possibile utilizzare i tags dei campi, per personalizzare il titolo della mail o newsletter.

Esempio: Potremmo impostare il campo con un valore del tipo:

Alla cortese attenzione di @@F\_NOME@@ @@F\_COGNOME@@.

Questo fara' si che per ogni contatto selezionato per l'invio, il tiolo della mail o newsletter riporti i valori relativi a quei campi.

Avremo ad esempio :

Alla cortese attenzione di Mario Bianchi.

Impostare il campo Invia come, se si desidera personalizzare il mittente dela mail o newsletter. Ad esempio potremmo impostare il campo come

Ufficio Promozioi, Ufficio Comerciale ecc.

## Seleziona Contatti.

In questo form possiamo selezionare i contatti a cui inviare la mail o newsletter.

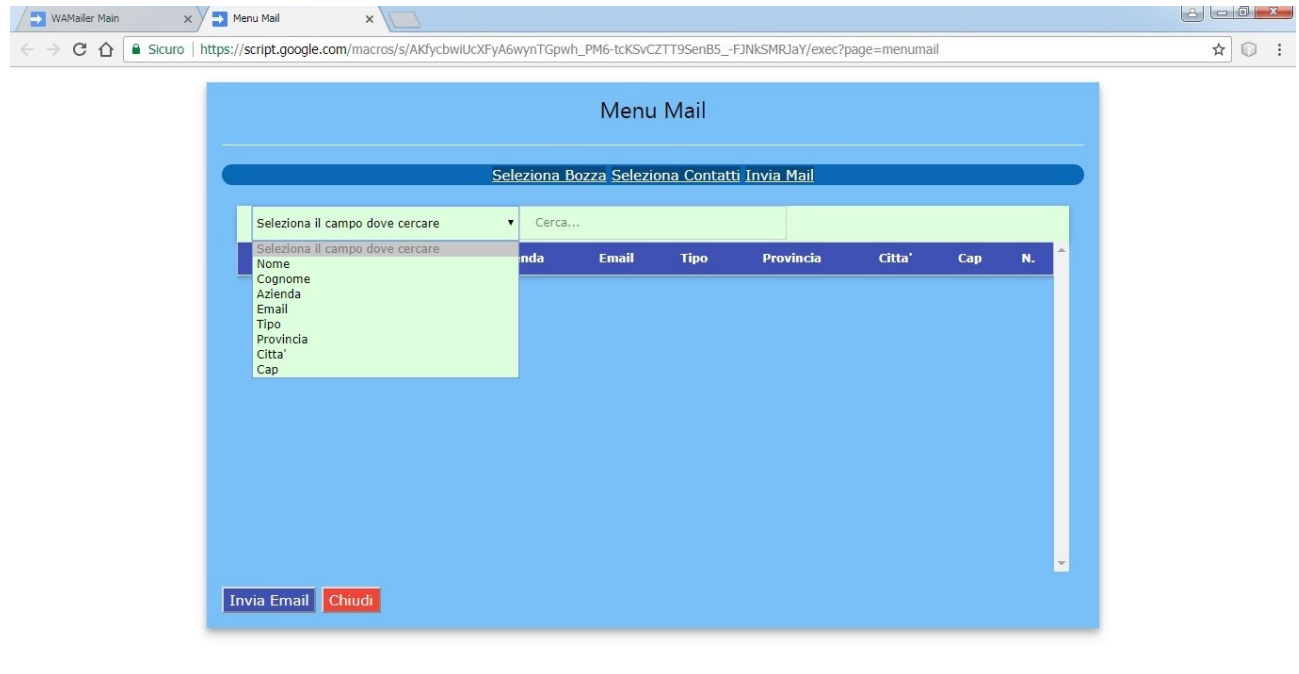

Per selezionare i contatti procedere nel modo seguente.

Dalla casella di selezione "Selezionare il campo dove cercare" scegliere il campo da utilizzare per la ricerca.

Nel campo "Cerca" impostare il valore da ricercare.

I contatti verranno filtrati a seconda del valore impostato.

Invia Mail.

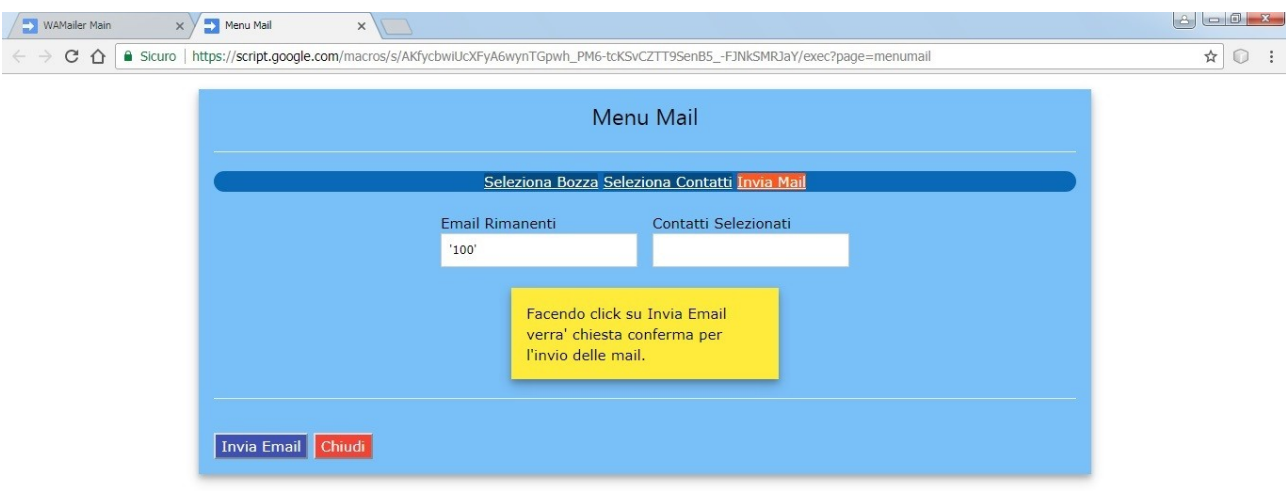

In questa form vengono visualizzate la quantitaà di email rimaste a disposizione, dalla quota giornaliera messa a disposizione dell' Account Gmail, e il numero di contatti selezionati.

Nota: la quota di email giornaliera a disposizione varia a seconda del tipo di Account Google che si dispone.

Per ogni contatto selezionato verra' inviato una mail o newsletter.

Premere il pulsante Invia Email.

Verra' chiesto di confermare l'invio.

Una volta confermato l'invio verra' visualizzata la pagina Spedizione in corso.

Questa pagina monitora l'invio delle email o newsletter.

Terminato l'invio la pagina visualizzera' il messaggio di Spedizione conclusa.

Importante: NON CHIUDERE LA WEB APP FINCHE' LINVIO DELLE EMAIL O NEWSLETTER NON SIA CONCLUSO.

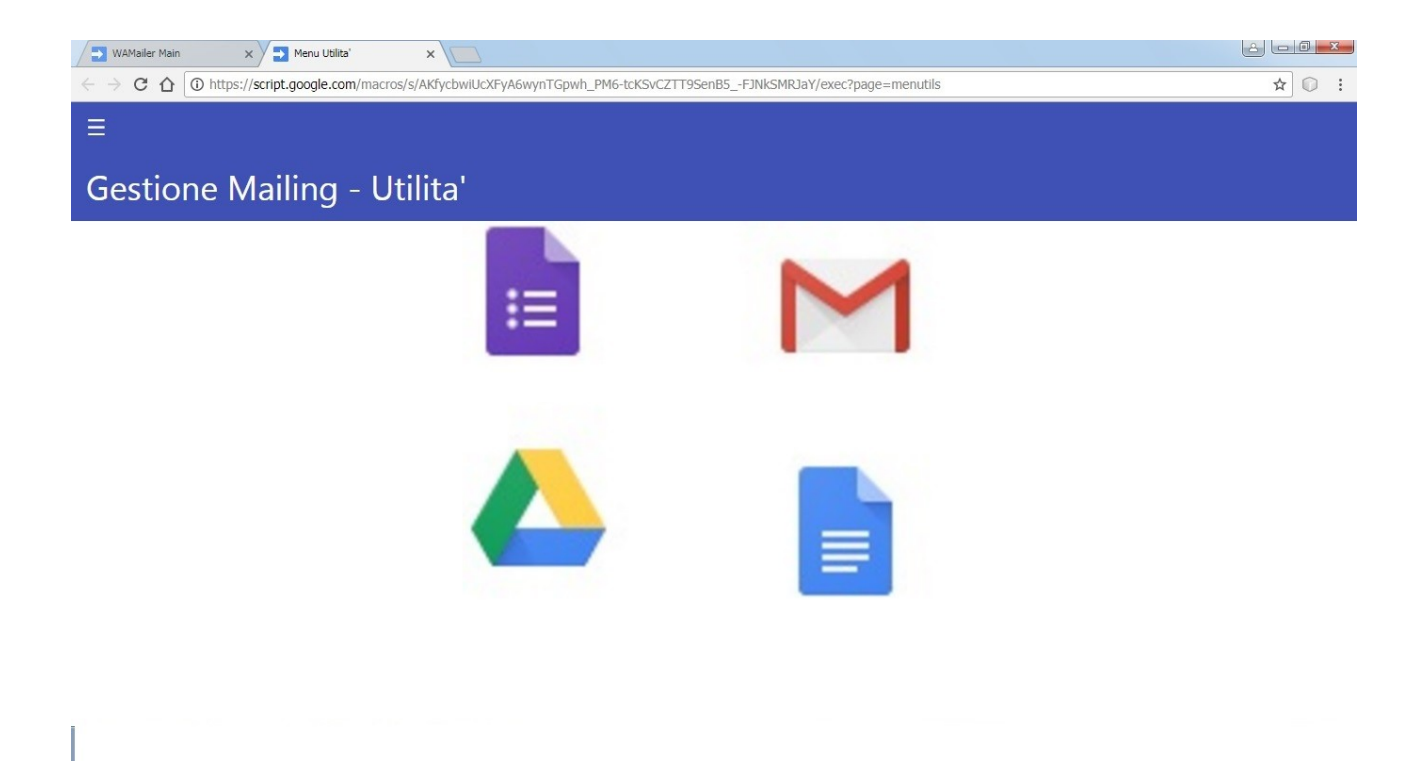

In questa pagina sono presenti le seguenti funzioni: -Import Dati

- -Vedi Foglio Dati
- -Vedi foglio Log.

Import Dati.

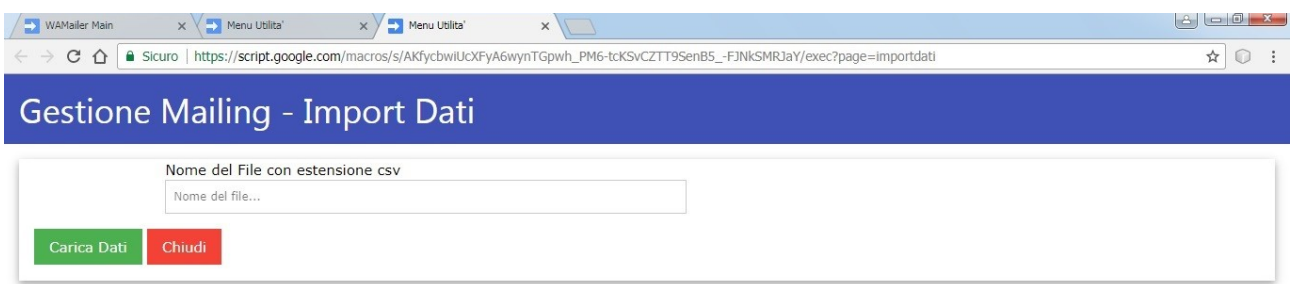

Permettedi importare i contatti utilizzando un file CSV. Nota: il file da utilizzare deve essere presente nella cartella principale di Google Drive.

Quindi una volta creato il file, bisogna trasferirlo nella cartella principale di Google Drive. Impostare il campo Nome del file con estenzione csv con il nome assegnato al file contenente i contatti da caricare.

Premere il pulsante Carica Dati. Verra' chiesto di confermare l'elaborazione, Attendere la conclusione della procedura. Nota : il file csv dovra' contenere i campi seguenti: Nome Cognome Posizione Societa' Indirizzo email Pagina Web Telefono Ufficio Fax Telefono Abitazione Cellulare Indirizzo Citta' Provincia Cap

Nazione Partita Iva/ CF Tipo Contatto.

Per i campi di cui non abbiamo i valori, si rende necessario comunque la loro presenza nel tracciato. Tali campi dovranno semplicemente essere racchisi tra virgolette anche se non hanno il valore.

Vediamo un esempio di come impostare un file contenente solo i campi Nome Cognome Societa Indirizzo Email

```
"Mario","Rossi","","Rossi Impianti","Rossiimpianti@dominio.com","","","","","","","","", 
\frac{1}{100} , \frac{1}{101} , \frac{1}{101} , \frac{1}{101}
```
Come indicato i campi senza valore sono comunque presenti nel tracciato,semplicemente racchiusi tra virgolette senza valore.

## Vedi Foglio Dati.

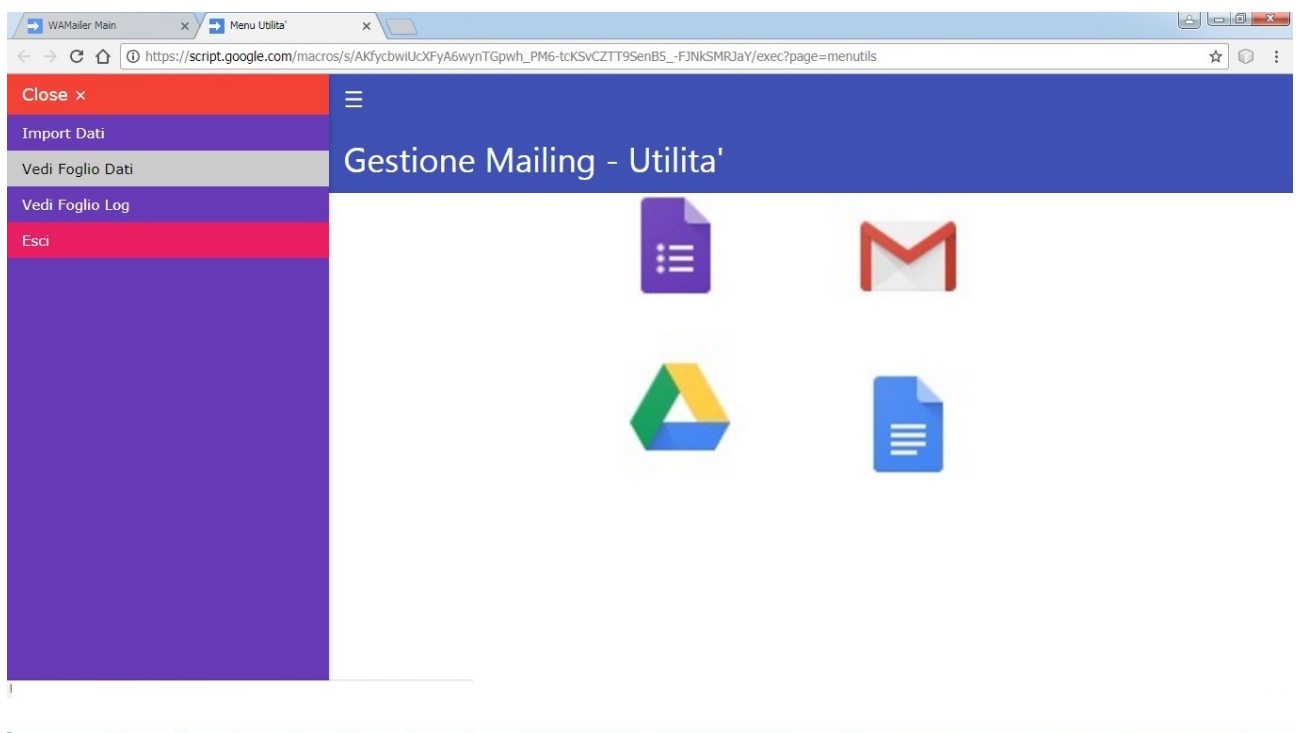

Apre il foglio dati associato alla Web App.

La Web App crea in Google Drive associato al Account Google che accede alla Web App la cartella vnetmailer free o vnetmailer pro o vnetmailer premiun a seconda del tipo di abbonamento che si utilizzi.

All'interno di questa cartella vengono creati i seguenti file: vnetsheet

LogInvioMail

Il foglio dati vnetsheet e il foglio dati associato alla Web App.

In questo foglio vengono registrati i contatti.

Questo foglio contiene anche le voci relative al Tipo Contatto.

Quindi se volessimo aggiungere una voce Tipo contatto, sara' necessario una volta apero il foglio, selezionare la Tab Tipi Contatto ed aggiungere la voce desiderata.

Allo stesso modo dovremmo procedere per eliminare uno o piu' contatti. Una volta aperto il foglio selezionare la Tab Contatti ed eseguire le operazioni necessarie.

Nel foglio sono presenti le tab : Selezionati e UltimaSpedizione. Queste tab sono utilizzate dalla Web App per gestire l'invio delle mail o newsletter.

#### Vedi Foglio Log.

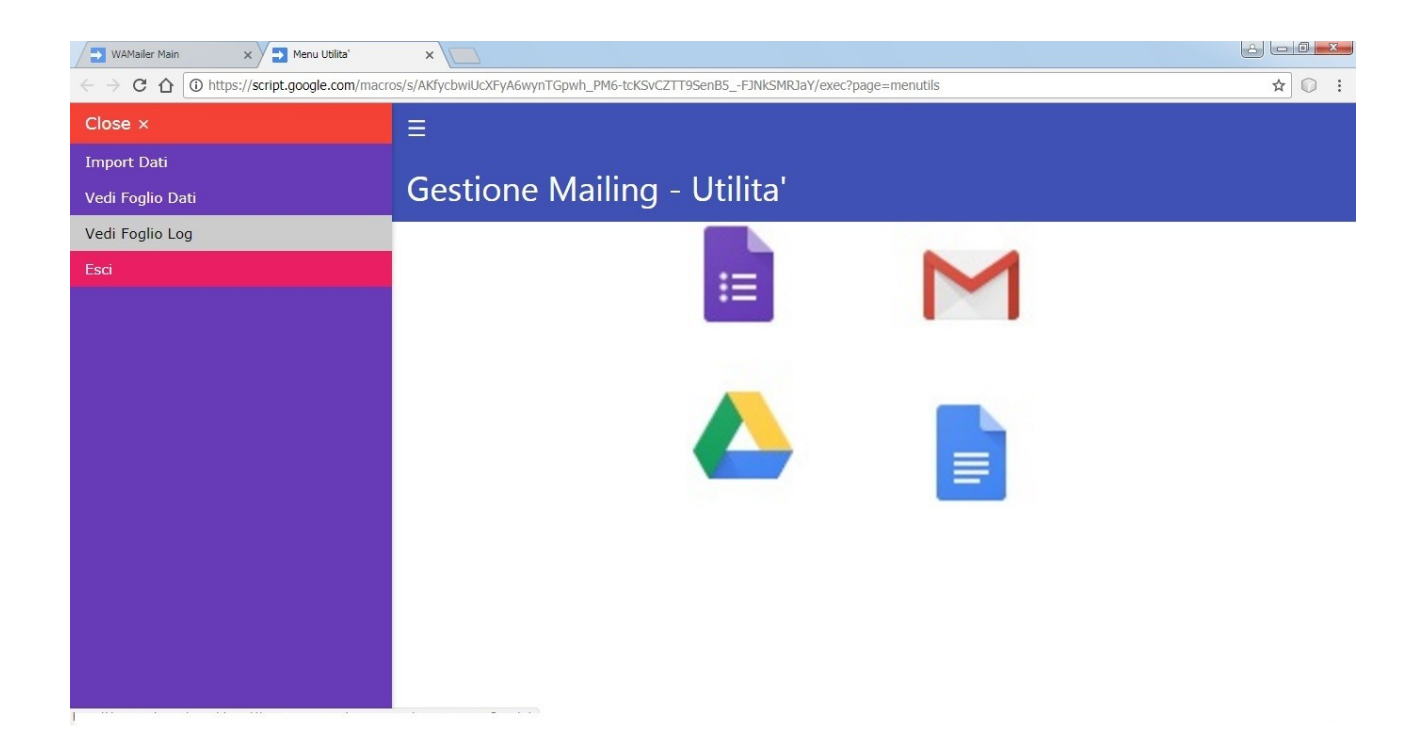

Questa funzione visualizza il foglio dati contenente i dati relativi alle spedizioni effettuate.

IMPORTANTE.

Questa Web App non e' un servizio **ESP (Email Service Provider)** di per se. E' una Web App che invia email/newsletter mediante il Vostro Account Google. Quindi e' Vostra responsabilitaà inserire un link per Disiscriversi alle liste di distribuzione da Voi gestite.